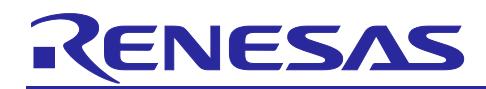

Renesas Synergy™ Platform

# **Out-of-Box (OoB) Demonstration (Blinky) Application for S1/S3/S5 Target Board Kits**

## **Introduction**

This application note provides the implementation details of the Out-of-Box (OoB) Demonstration (Blinky) application that comes pre-programmed on the Synergy Target Board Kits. This application note also provides step-by-step instructions to:

- 1. Import and build the application project using the Synergy Software Package and e<sup>2</sup> studio Integrated Solutions Development Environment (ISDE) or IAR Embedded Workbench® for Renesas Synergy™ (IAR EW for Synergy).
- 2. Download and execute the application on Synergy Target Board Kits.
- 3. Recreate, generate, and build the application with any modifications that you intend to make in the application provided.

#### **Required Resources**

To build and run the application, you need the following:

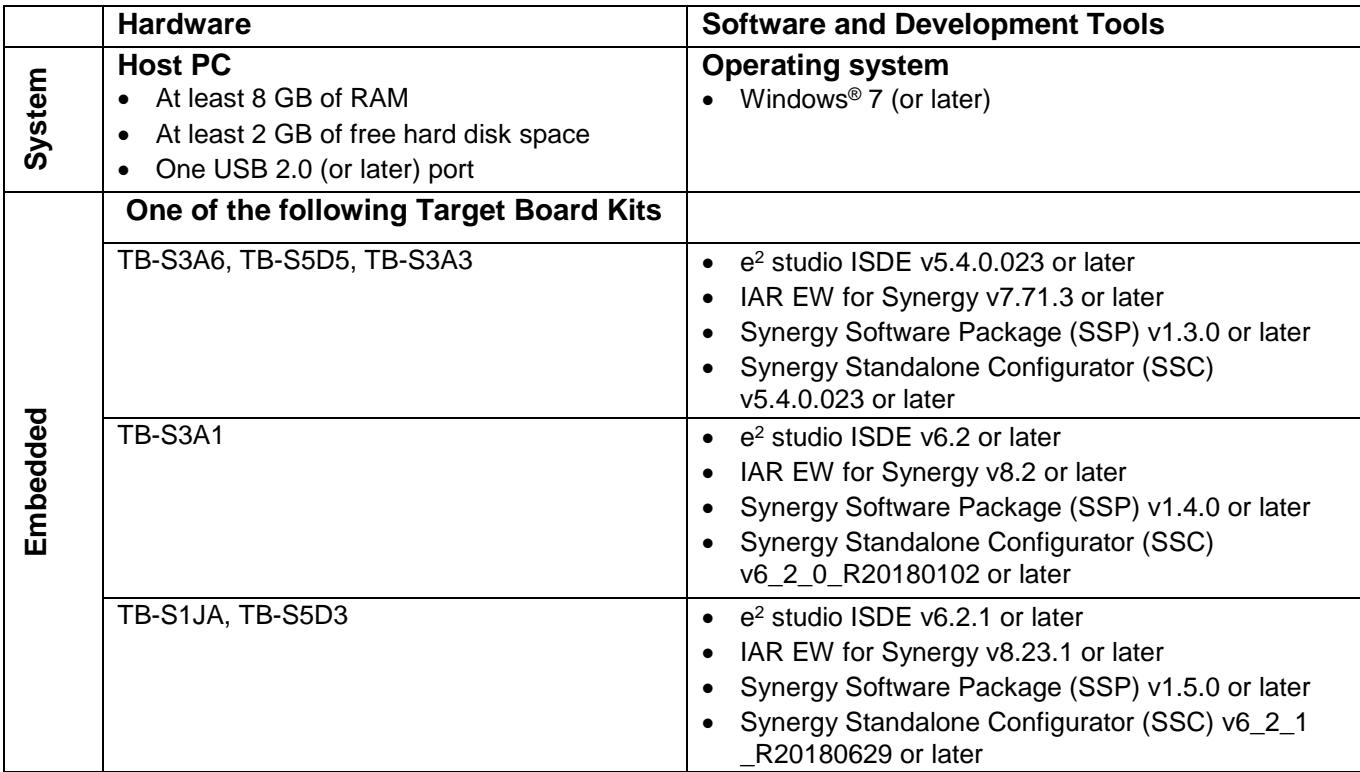

Estimated time required is 30 minutes (assuming all the necessary hardware is available, software is installed and ready to use).

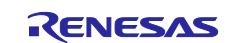

#### **Prerequisites and Assumptions**

**Software and Tool readiness:** It is assumed that the Synergy Software Package, J-Link drivers, and development tools are installed on the Windows® PC. The software and tools are bundled and can be downloaded using one of the two platform installers:

A. **e2 studio Platform Installer** installs Synergy Software Package and e2 studio for Synergy IDE with IAR complier and J-Link USB drivers.

Download from [www.renesas.com/synergy/e2studio.](https://www.renesas.com/synergy/e2studio)

B. **IAR Platform Installer** installs Synergy Software Package and IAR Embedded Workbench® for Renesas Synergy™ IDE with IAR complier and J-Link USB drivers. Download from [www.renesas.com/synergy/ewsynergy.](https://www.renesas.com/synergy/ewsynergy)

#### **Synergy Standalone Configurator (SSC) (Optional)**

SSC can be used with IAR Embedded Workbench® for Renesas Synergy™ IDE and can be downloaded from [www.renesas.com/synergy/ssc.](http://renesassynergy.com/ssc)

**Tool experience:** It is assumed that the user has prior experience working with embedded development environments such as the  $e^2$  studio Integrated Solutions Development Environment (ISDE).

**Subject knowledge:** It is assumed that the user has basic knowledge about the Synergy Software Package and principles of capacitive touch operation.

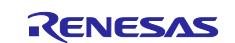

# **Contents**

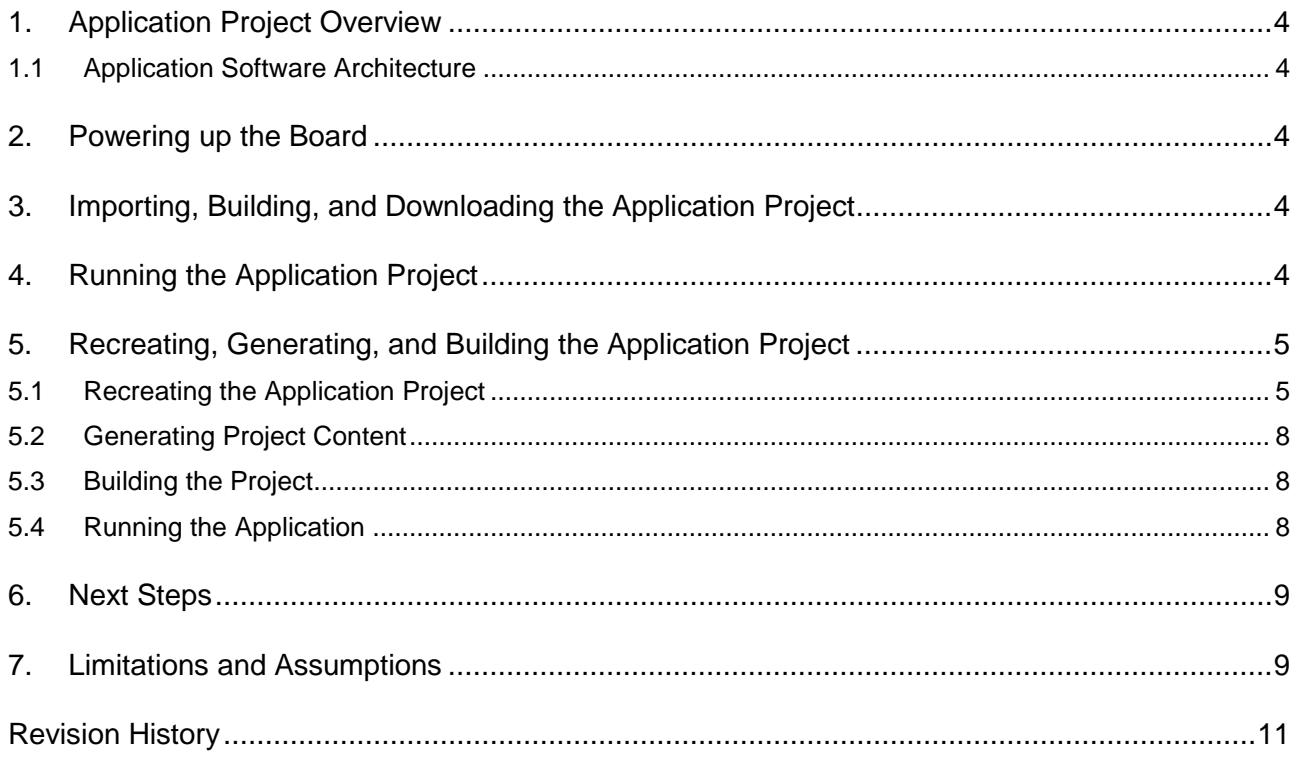

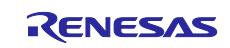

#### <span id="page-3-0"></span>**1. Application Project Overview**

This application project is typically the very first application that you are suggested to work with if you are new to the Renesas Synergy™ Platform. By running this application project, you become familiar with Synergy Software Package, Synergy MCUs, and the associated e<sup>2</sup> studio ISDE or IAR Embedded Workbench® for Renesas Synergy™ development toolchain.

#### <span id="page-3-1"></span>**1.1 Application Software Architecture**

[Figure 1](#page-3-5) shows the software components of the Blinky application. Here, the Blinky thread toggles the LED by calling the HAL driver.

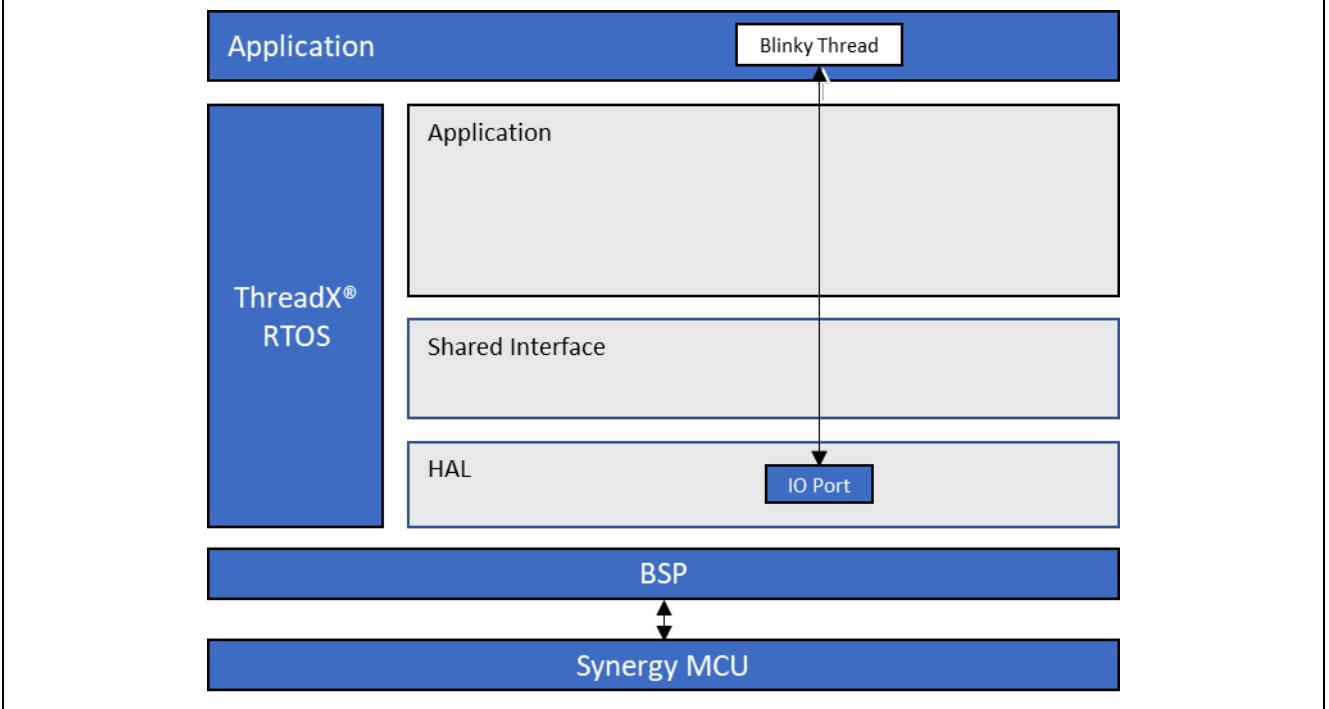

**Figure 1. Blinky Application Software Architecture**

# <span id="page-3-5"></span><span id="page-3-2"></span>**2. Powering up the Board**

Power up the Target Board by connecting it to the USB port on the PC using the USB Type-A to USB Micro-B cable. Connect the Micro USB end of the cable to connector J11 (DEBUG USB located in the DEBUG area) on the Target Board. Connect the other end of the cable to the USB port of a host PC. LED2 (PWR) on the Target Board lights up solid green indicating that the Target Board is powered on.

Note: The Target Board uses SEGGER J-Link<sup>®</sup> On-board (OB) as the debug interface. Make sure that the J-Link drivers are installed on your computer by checking for them in the Windows Device Manager. If J-Link drivers are not installed on the PC, LED2 (DEBUG) blinks orange. If J-Link drivers are installed on the PC and detected by the Target Board, the LED2 (DEBUG) blinks orange with a very small duty cycle that is barely noticeable.

#### <span id="page-3-3"></span>**3. Importing, Building, and Downloading the Application Project**

Refer to the *SSP Import Guide* [\(r11an0023eu0121-synergy-ssp-import-guide.pdf\)](https://www.renesas.com/ja-jp/doc/products/renesas-synergy/apn/r11an0023eu0119-synergy-ssp-import-guide.pdf) for instructions on importing the bundled application project into e2 studio ISDE or IAR EW, to build and run the project. The SSP Import Guide is included in the zipped folder along with this application note.

Note: You need to select the **OoB\_Demo\_TBxxx Debug** option from the GDB Hardware Debugging configuration window based on the kit for debugging.

#### <span id="page-3-4"></span>**4. Running the Application Project**

On running the Out-of-Box (OoB) Demonstration (Blinky) application project, the LED 1 flashes red at an interval of 0.5 seconds using the RTOS times.

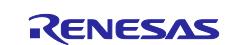

#### <span id="page-4-0"></span>**5. Recreating, Generating, and Building the Application Project**

You can make modifications to the source code of the provided application project if needed. The procedures for recreating, generating, and building the project using the e<sup>2</sup> studio ISDE or Synergy SSC for IAR EW are explained in the following sections.

#### <span id="page-4-1"></span>**5.1 Recreating the Application Project**

- 1. In e2 studio ISDE, click **File** > **New** > **Synergy C/C++ Project**.
- 2. For IAR EW for Synergy, click **Renesas Synergy** > **New Synergy Project**. Select the name as described in the figure that follows and select the license file and SSC version.
- 3. Choose **Renesas Synergy C Executable Project** and **click Next (**see [Figure 2\)](#page-4-2).

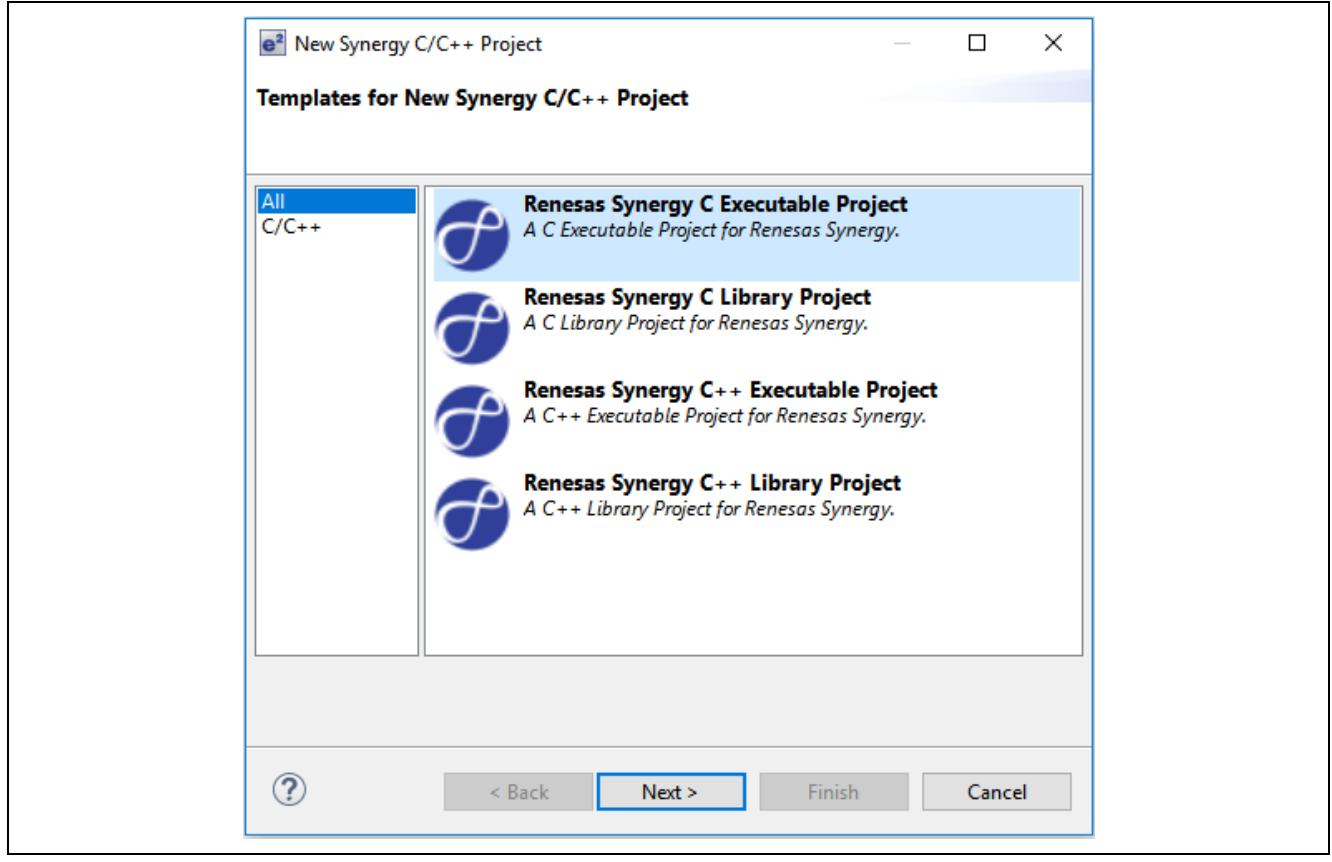

**Figure 2. Choose "Renesas Synergy C Executable Project"**

- <span id="page-4-2"></span>4. Assign a name to use for this tutorial, for example, **Blinky**.
- 5. Identify the license file if the license window is empty. You can locate the license file in your ISDE base directory at **ISDE**\**internal**\**projectgen**\**arm**\**Licenses**\**SSP\_License\_Example\_EvalLicense\_<rev>.xml**.

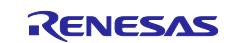

For TB-S1JA Boards using e<sup>2</sup> studio, in order to build the project, you need to install the IAR compiler. You can install this as a plugin as referenced by the document, "Installing IAR Compiler into e2 studio," available at [www.renesas.com.](https://www.renesas.com/) Follow the instructions and select the IAR Toolchain for ARM –(8.x), as shown in the following graphic.

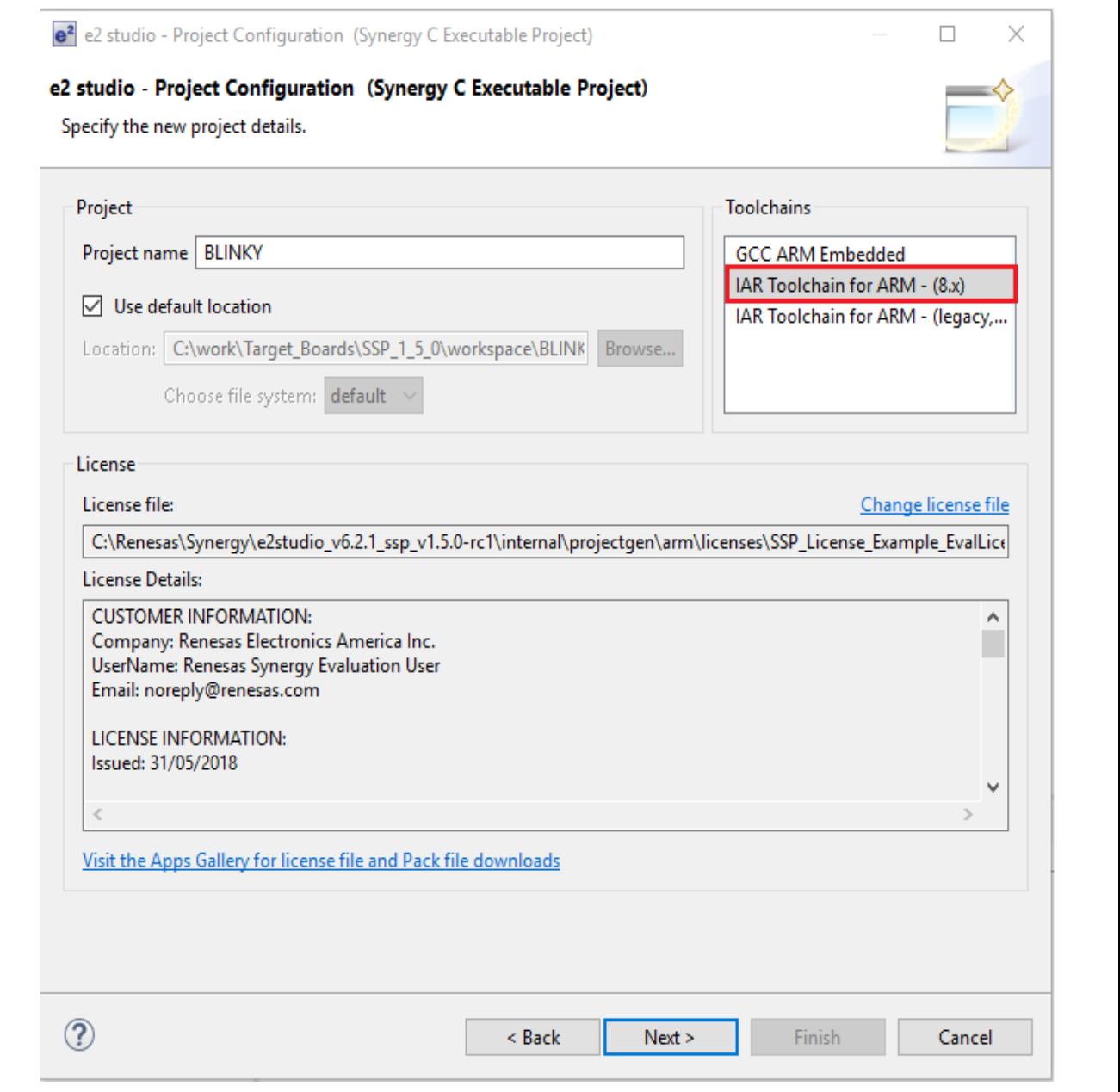

**Figure 3. e2 studio IAR Compiler Selection Window** 

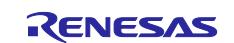

6. The Project Configuration window shows your selection. Click **Next**.

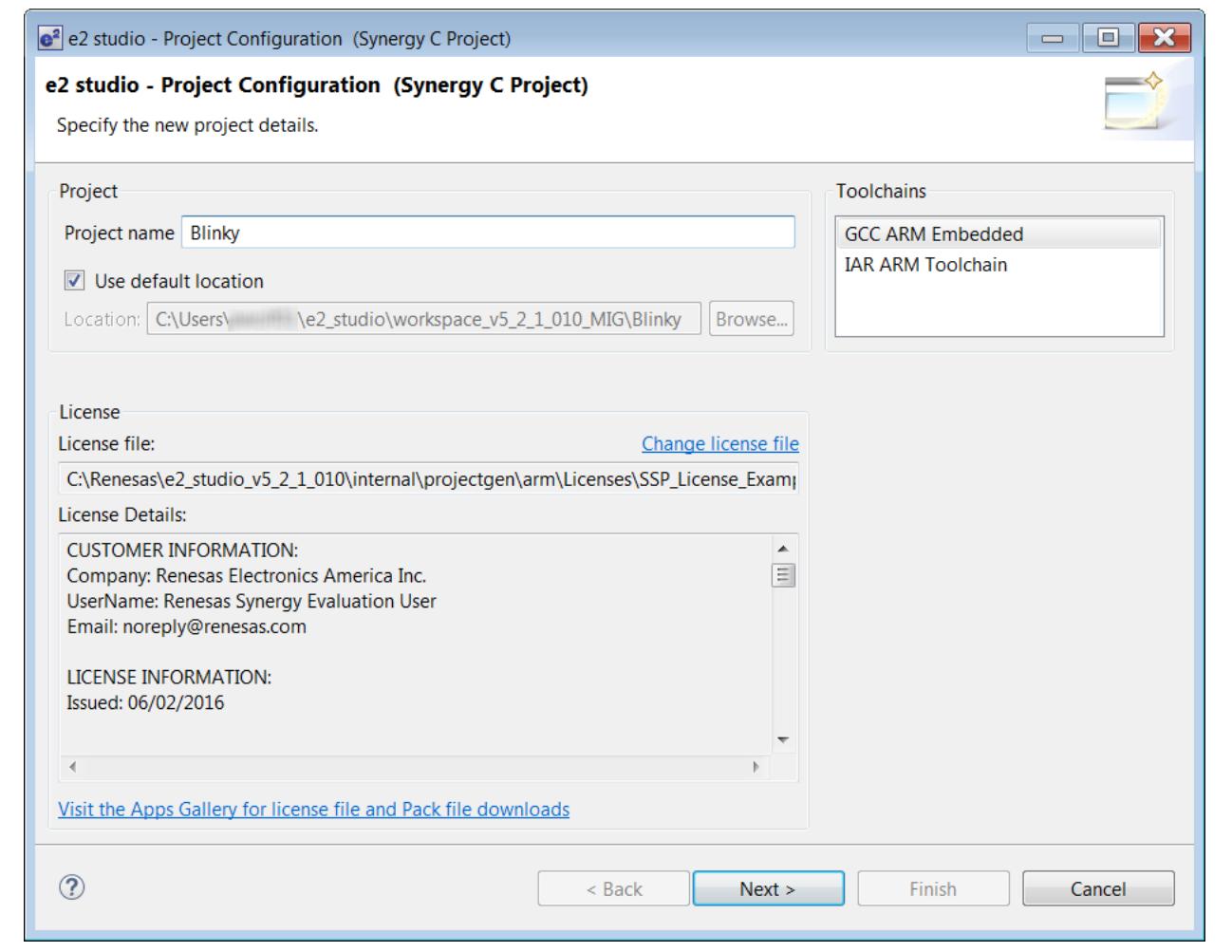

**Figure 4. e2 studio ISDE Project Configuration Window (part 1)**

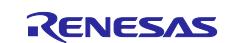

7. Select the SSP version and the name of your board from the **Device Selection** drop-down list. Click **Next**.

For the TB-S3A6, select **S3A6 TB** as shown in the following graphic. For any others, choose the applicable Target Board.

8. Select **Blinky with ThreadX** project template and click **Finish**.

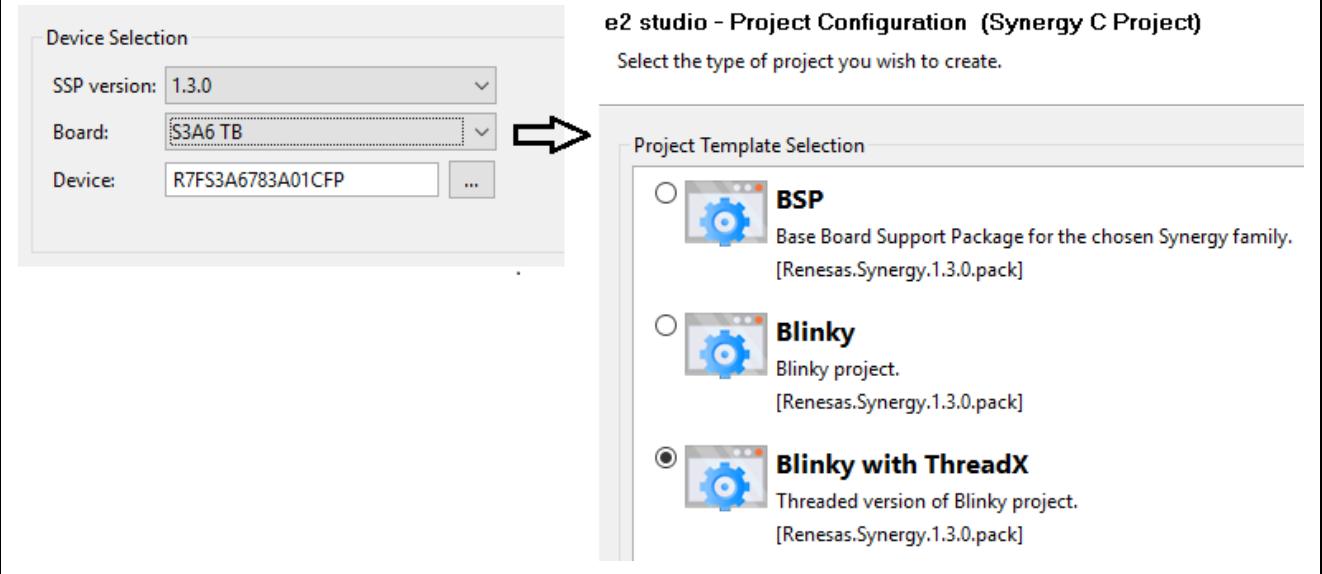

**Figure 5. e2 studio ISDE Project Configuration Window (part 2)**

### <span id="page-7-0"></span>**5.2 Generating Project Content**

Click the **Generate Project Content** button.

The project files are generated with the configuration options you selected. Your new project is now created, configured, and ready to build.

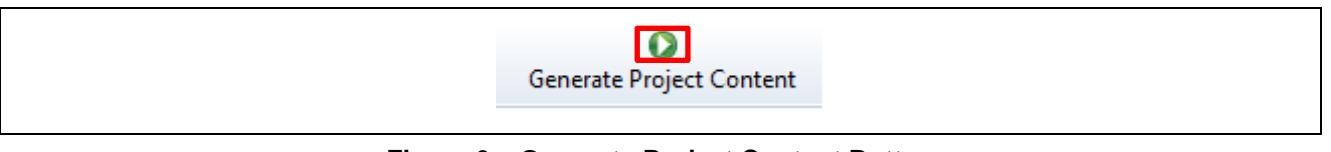

**Figure 6. Generate Project Content Button**

#### <span id="page-7-1"></span>**5.3 Building the Project**

Build the application project by clicking the hammer **in the solution as shown** in the following graphic.

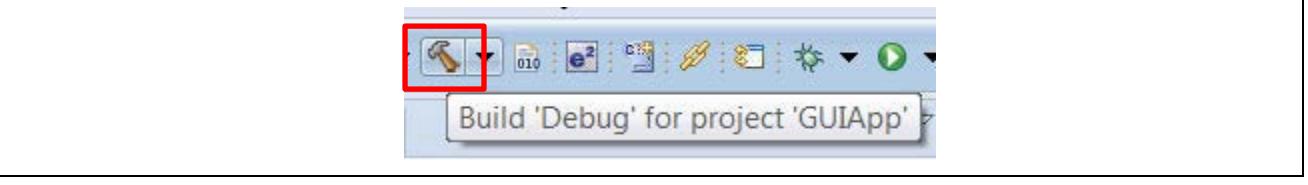

**Figure 7. Build Button**

#### <span id="page-7-2"></span>**5.4 Running the Application**

Run the project and verify the functionality as per the modifications performed in the source code of the provided application project.

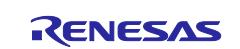

#### <span id="page-8-0"></span>**6. Next Steps**

**1. Learn more about the Target Board Kit.**

Visit the Target Board Kit webpage (www.renesas.com/synergy/tb-sXXX) to learn more about the kit and download documentation, schematics, design files, and so forth. For example, the TB-S5D5 Target Board Kit webpage is at [www.renesas.com/synergy/tb-s5d5.](http://www.renesas.com/synergy/tb-s5d5)

#### **2. Explore existing application projects for the Target Board Kit.**

Renesas provides several application projects to demonstrate different capabilities of the S1/S3/S5 MCU Series. These application projects can also serve as a good starting point for you to develop your custom application. Application projects available for the Target Board Kit are listed on the Target Board Kit webpage (www.renesas.com/synergy/tb-sXXX).

For example, TB-S5D5 Target Board Kit webpage is at [www.renesas.com/synergy/tb-s5d5.](http://www.renesas.com/synergy/tb-s5d5)

#### **3. Learn more about the Synergy Platform.**

Visit the following URLs to learn about the following elements of the Synergy Platform and download different components:

- Synergy Software: [www.renesas.com/synergy/software](http://www.renesas.com/synergy/software)
- Synergy Hardware: [www.renesas.com/synergy/hardware](http://www.renesas.com/synergy/hardware)
- Synergy Solutions Gallery: [www.renesas.com/synergy/solutionsgallery](http://www.renesas.com/synergy/solutionsgallery)

#### <span id="page-8-1"></span>**7. Limitations and Assumptions**

None

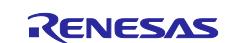

# **Website and Support**

Visit the following vanity URLs to learn about key elements of the Synergy Platform, download components and related documentation, and get support.

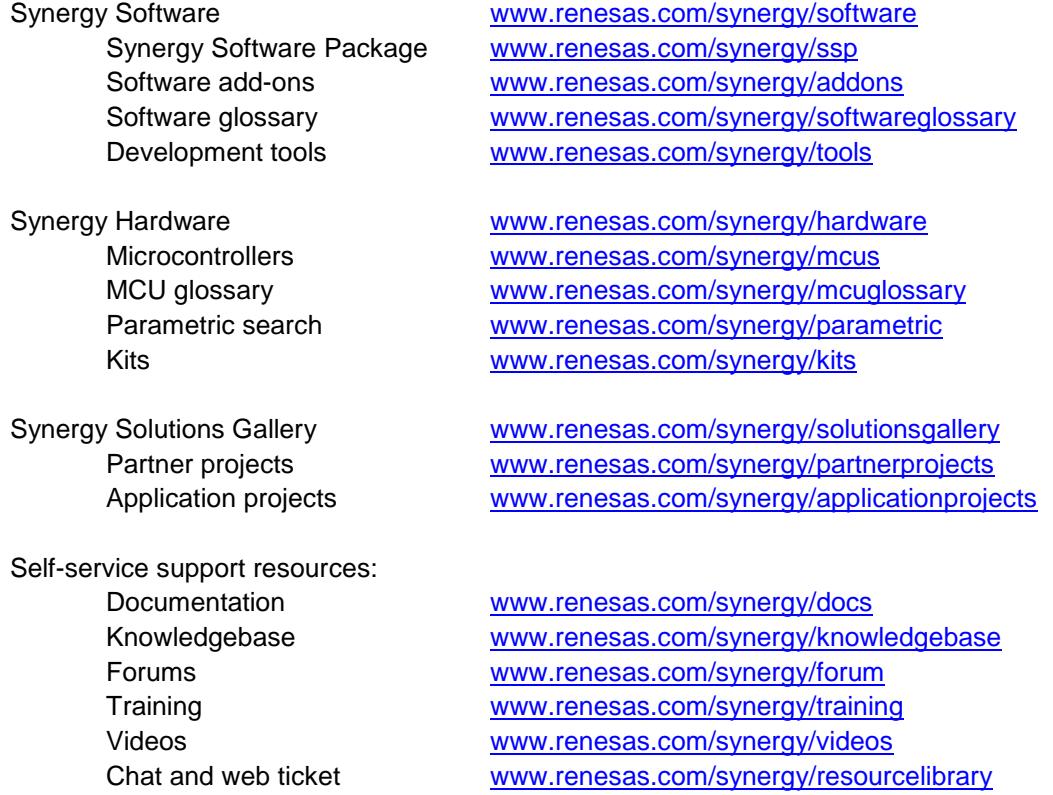

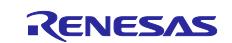

# <span id="page-10-0"></span>**Revision History**

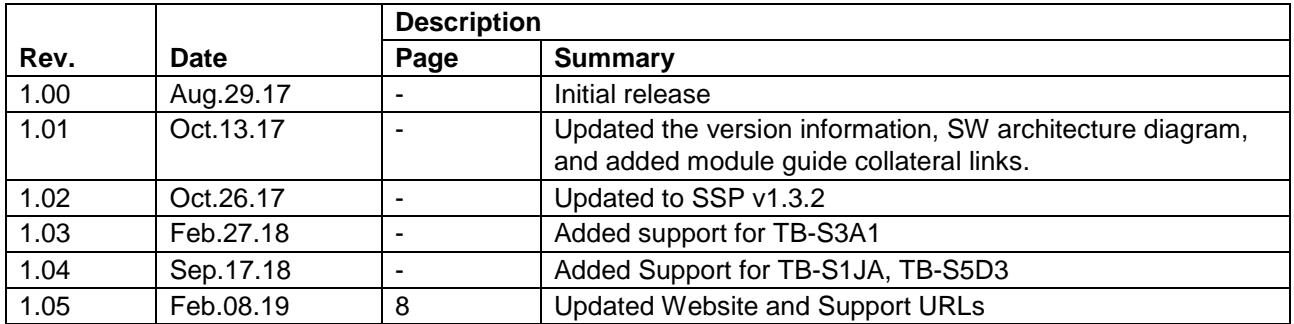

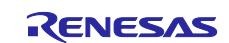

#### **Notice**

- 1. Descriptions of circuits, software and other related information in this document are provided only to illustrate the operation of semiconductor products and application examples. You are fully responsible for the incorporation or any other use of the circuits, software, and information in the design of your product or system. Renesas Electronics disclaims any and all liability for any losses and damages incurred by you or third parties arising from the use of these circuits, software, or information.
- 2. Renesas Electronics hereby expressly disclaims any warranties against and liability for infringement or any other claims involving patents, copyrights, or other intellectual property rights of third parties, by or arising from the use of Renesas Electronics products or technical information described in this document, including but not limited to, the product data, drawings, charts, programs, algorithms, and application examples.
- 3. No license, express, implied or otherwise, is granted hereby under any patents, copyrights or other intellectual property rights of Renesas Electronics or others.
- 4. You shall not alter, modify, copy, or reverse engineer any Renesas Electronics product, whether in whole or in part. Renesas Electronics disclaims any and all liability for any losses or damages incurred by you or third parties arising from such alteration, modification, copying or reverse engineering.
- 5. Renesas Electronics products are classified according to the following two quality grades: "Standard" and "High Quality". The intended applications for each Renesas Electronics product depends on the product's quality grade, as indicated below.
	- "Standard": Computers; office equipment; communications equipment; test and measurement equipment; audio and visual equipment; home electronic appliances; machine tools; personal electronic equipment; industrial robots; etc.

"High Quality": Transportation equipment (automobiles, trains, ships, etc.); traffic control (traffic lights); large-scale communication equipment; key financial terminal systems; safety control equipment; etc.

Unless expressly designated as a high reliability product or a product for harsh environments in a Renesas Electronics data sheet or other Renesas Electronics document, Renesas Electronics products are not intended or authorized for use in products or systems that may pose a direct threat to human life or bodily injury (artificial life support devices or systems; surgical implantations; etc.), or may cause serious property damage (space system; undersea repeaters; nuclear power control systems; aircraft control systems; key plant systems; military equipment; etc.). Renesas Electronics disclaims any and all liability for any damages or losses incurred by you or any third parties arising from the use of any Renesas Electronics product that is inconsistent with any Renesas Electronics data sheet, user's manual or other Renesas Electronics document.

- 6. When using Renesas Electronics products, refer to the latest product information (data sheets, user's manuals, application notes, "General Notes for Handling and Using Semiconductor Devices" in the reliability handbook, etc.), and ensure that usage conditions are within the ranges specified by Renesas Electronics with respect to maximum ratings, operating power supply voltage range, heat dissipation characteristics, installation, etc. Renesas Electronics disclaims any and all liability for any malfunctions, failure or accident arising out of the use of Renesas Electronics products outside of such specified ranges.
- 7. Although Renesas Electronics endeavors to improve the quality and reliability of Renesas Electronics products, semiconductor products have specific characteristics, such as the occurrence of failure at a certain rate and malfunctions under certain use conditions. Unless designated as a high reliability product or a product for harsh environments in a Renesas Electronics data sheet or other Renesas Electronics document, Renesas Electronics products are not subject to radiation resistance design. You are responsible for implementing safety measures to guard against the possibility of bodily injury, injury or damage caused by fire, and/or danger to the public in the event of a failure or malfunction of Renesas Electronics products, such as safety design for hardware and software, including but not limited to redundancy, fire control and malfunction prevention, appropriate treatment for aging degradation or any other appropriate measures. Because the evaluation of microcomputer software alone is very difficult and impractical, you are responsible for evaluating the safety of the final products or systems manufactured by you.
- 8. Please contact a Renesas Electronics sales office for details as to environmental matters such as the environmental compatibility of each Renesas Electronics product. You are responsible for carefully and sufficiently investigating applicable laws and regulations that regulate the inclusion or use of controlled substances, including without limitation, the EU RoHS Directive, and using Renesas Electronics products in compliance with all these applicable laws and regulations. Renesas Electronics disclaims any and all liability for damages or losses occurring as a result of your noncompliance with applicable laws and regulations.
- 9. Renesas Electronics products and technologies shall not be used for or incorporated into any products or systems whose manufacture, use, or sale is prohibited under any applicable domestic or foreign laws or regulations. You shall comply with any applicable export control laws and regulations promulgated and administered by the governments of any countries asserting jurisdiction over the parties or transactions.
- 10. It is the responsibility of the buyer or distributor of Renesas Electronics products, or any other party who distributes, disposes of, or otherwise sells or transfers the product to a third party, to notify such third party in advance of the contents and conditions set forth in this document.
- 11. This document shall not be reprinted, reproduced or duplicated in any form, in whole or in part, without prior written consent of Renesas Electronics. 12. Please contact a Renesas Electronics sales office if you have any questions regarding the information contained in this document or Renesas
- Electronics products. (Note1) "Renesas Electronics" as used in this document means Renesas Electronics Corporation and also includes its directly or indirectly controlled
- subsidiaries.
- (Note2) "Renesas Electronics product(s)" means any product developed or manufactured by or for Renesas Electronics.

(Rev.4.0-1 November 2017)

#### **Corporate Headquarters Contact information**

TOYOSU FORESIA, 3-2-24 Toyosu, Koto-ku, Tokyo 135-0061, Japan [www.renesas.com](https://www.renesas.com/)

#### **Trademarks**

Renesas and the Renesas logo are trademarks of Renesas Electronics Corporation. All trademarks and registered trademarks are the property of their respective owners.

For further information on a product, technology, the most up-to-date version of a document, or your nearest sales office, please visit: [www.renesas.com/contact/.](https://www.renesas.com/contact/)